# INSTRUKCJA

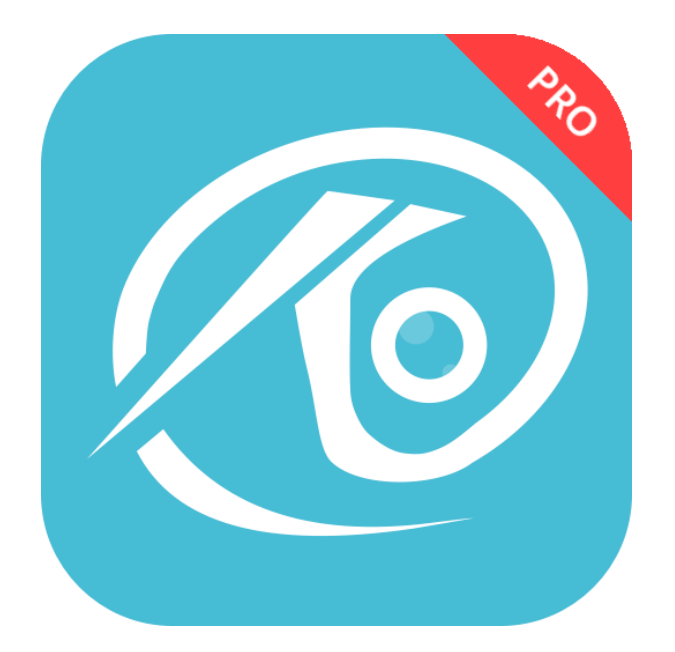

**LOGOWANIE DO KAMERY PRACUJĄCEJ W APLIKACJI O-KAM PRO PRZEZ PRZEGLĄDARKĘ** 

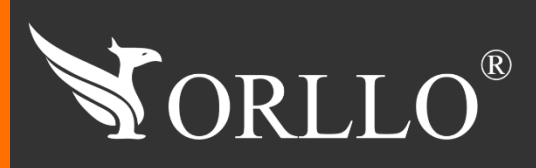

Niniejsza instrukcja zawiera informacje dotyczące specyfikacji technicznej i obsługi urządzenia, jego funkcji i ustawień oraz prawidłowej instalacji.

Należy uważnie przeczytać treść niniejszej instrukcji obsługi przed pierwszym użytkowaniem. Postępowanie zgodne z instrukcją jest warunkiem prawidłowego funkcjonowania i korzystania z urządzenia.

Wszystkie informacje zawarte w niniejszej Instrukcji obsługi są aktualne na dzień jej wydania. Firma ORLLO zastrzega sobie prawo do dokonywania zmian w dowolnym momencie, zgodnie z polityką ciągłego udoskonalania wytwarzanych kamer.

W Instrukcji mogą znajdować się fragmenty, które nie dotyczą konkretnego egzemplarza kamery.

W tej instrukcji dowiesz się jak dodać do przeglądarki dowolną kamerę współpracującą z aplikacją mobilną O-KAM PRO. Przed rozpoczęciem zajrzyj na stronę <https://orllo.pl/download> i upewnij się, że twoja kamera używa tej aplikacji.

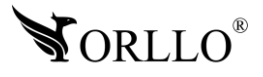

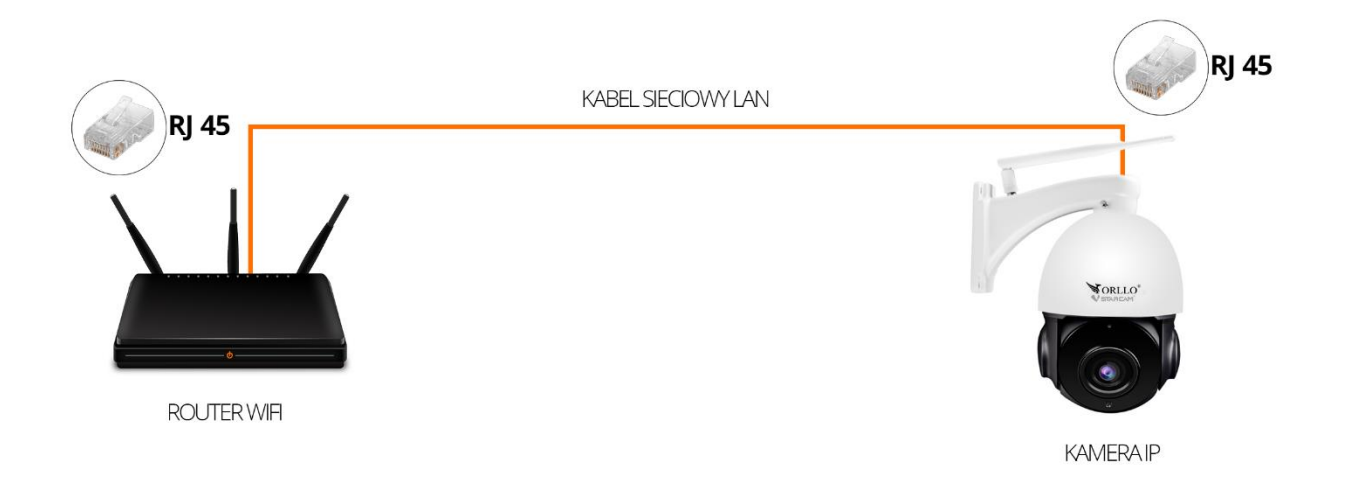

**Połączenie przewodowe z routerem:** w tym przypadku dokręcanie anteny nie jest konieczne, aczkolwiek, należy pamiętać aby gniazdo anteny było zabezpieczone przed wilgocią. Dalej przewód LAN RJ45, powinien łączyć kamerę z gniazdem LAN routera lub switcha (posiadającym dostęp do Internetu). Kamerę, należy podłączyć do zasilania w odpowiedniej kolejności: najpierw do gniazdka sieciowego, a drugim do gniazda zasilającego kamerę. Po każdym uruchomieniu, kamera wykona pełny obrót w poziomie oraz pionie w celu kalibracji. W sytuacji gdy taka czynność nie nastąpi, należy upewnić się czy kamera poprawnie została podłączona do zasilania.

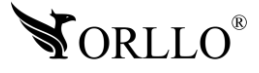

## **2. DODAWANIE KAMERY DO APLIKACJI O-KAM PRO**

Pierwszym krokiem, który musisz wykonać to skonfigurowanie kamery z aplikacją O-KAM PRO. Aby dowiedzieć się w jaki sposób wykonać tą operację, odwiedź stronę <https://orllo.pl/download> odszukaj model swojej kamery, a następnie w instrukcji odszukaj zakładkę związaną z konfiguracją kamery

## **3. NADAWANIE HASŁA KAMERZE W APLIKACJI O-KAM PRO**

Kolejnym krokiem jest nadanie hasła kamerze w aplikacji. Można zalogować się do przeglądarki bez zmiany hasła jednak dla bezpieczeństwa zalecamy zmienić hasło. Aby to zrobić przejdź przez kroki przedstawione poniżej. Na ostatnim zdjęciu przy napisie "haslo" ustaw swoje hasło.

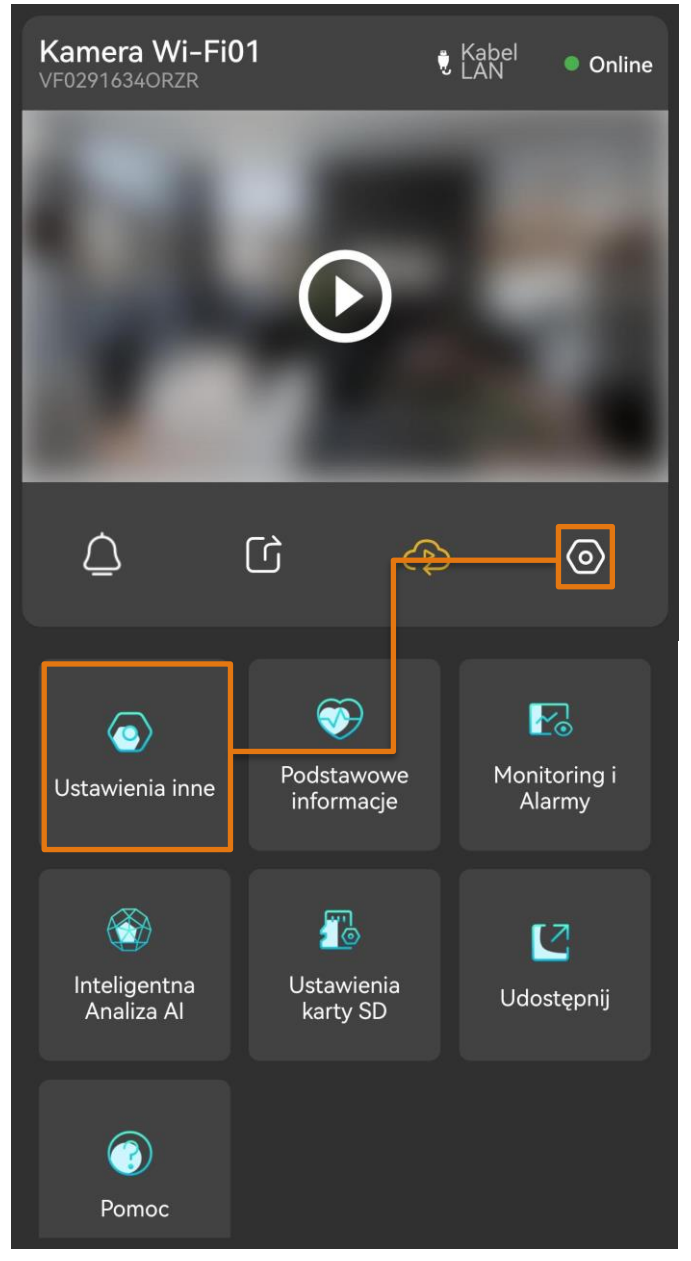

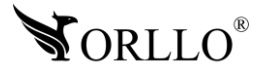

<sup>4</sup> [www.orllo.pl](https://orllo.pl/)

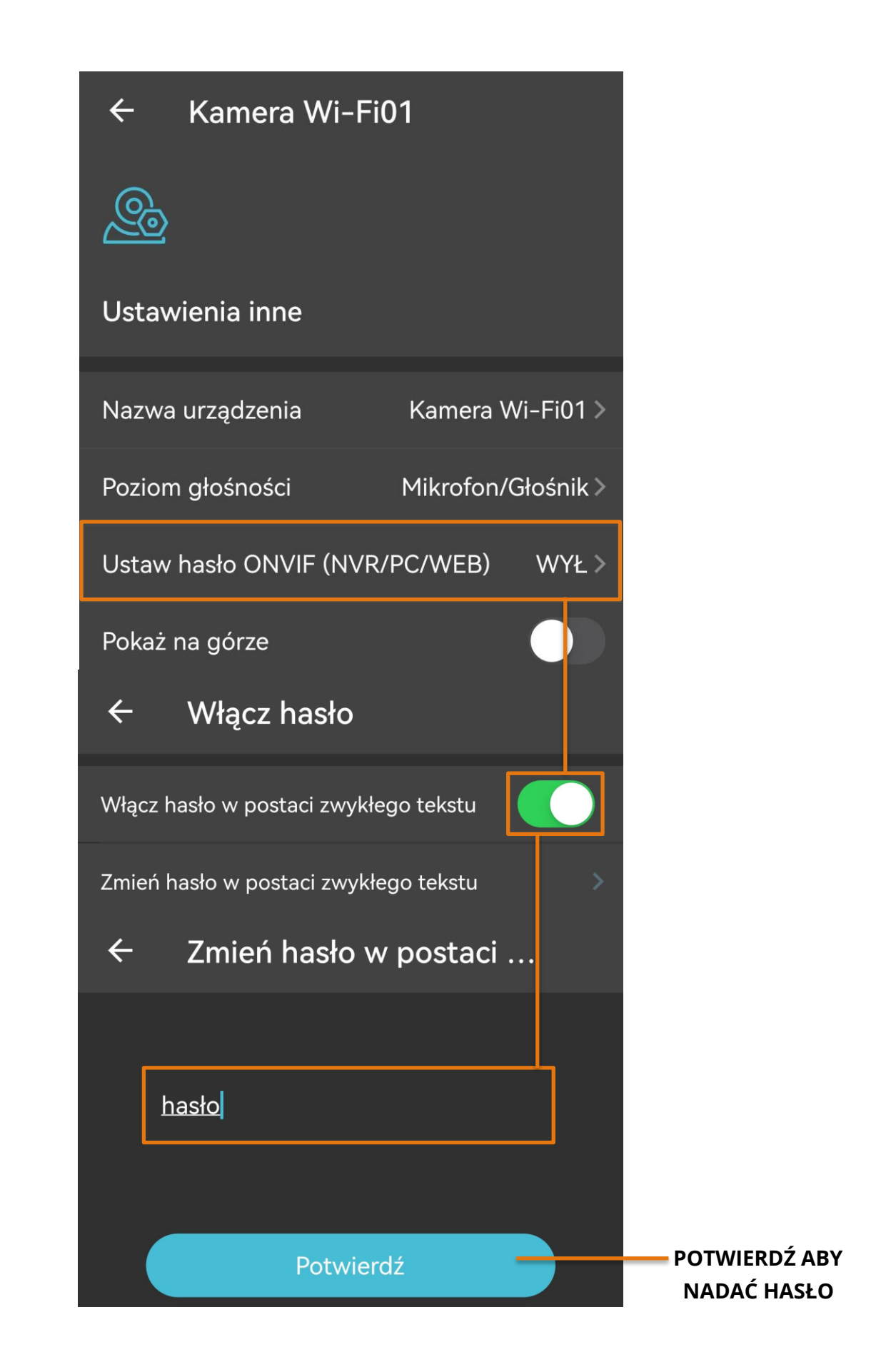

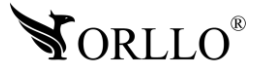

## **4. LOGOWANIE SIĘ PRZEZ INTERNET EXPLORER I INSTALACJA ACTIVEX**

Aby uzyskać podgląd z kamery w przeglądarce Internet Explorer należy przejść przez kilka kroków:

Na komputerze musi być przeglądarka Internet Explorer z zainstalowanym plug-inem ActiveX.

#### **Jeśli nie posiadasz pobranej wtyczki możesz to zrobić w następujący sposób:**

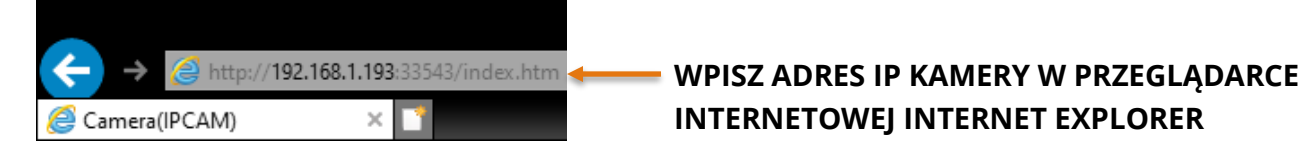

Jeśli nie znasz IP kamery skorzystaj z tego linku, pobierz program, zainstaluj i uruchom.

link do pobrania programu na PC Windows: [https://orllo.pl/instrukcje/IP%20Camera%20Finder.rar,](https://orllo.pl/instrukcje/IP%20Camera%20Finder.rar)

link do pobrania programu na PC MAC: [https://orllo.pl/instrukcje/app-Find-T-Mac.zip,](https://orllo.pl/instrukcje/app-Find-T-Mac.zip)

Po uruchomieniu program automatycznie wyszuka adres IP kamery, w przypadku braku znalezienia należy nacisnąć przycisk **ZNAJDŹ**.

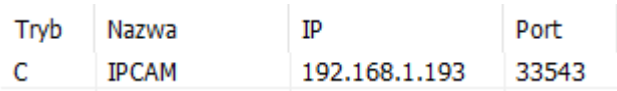

Zaloguj się podając prawidłowe dane.

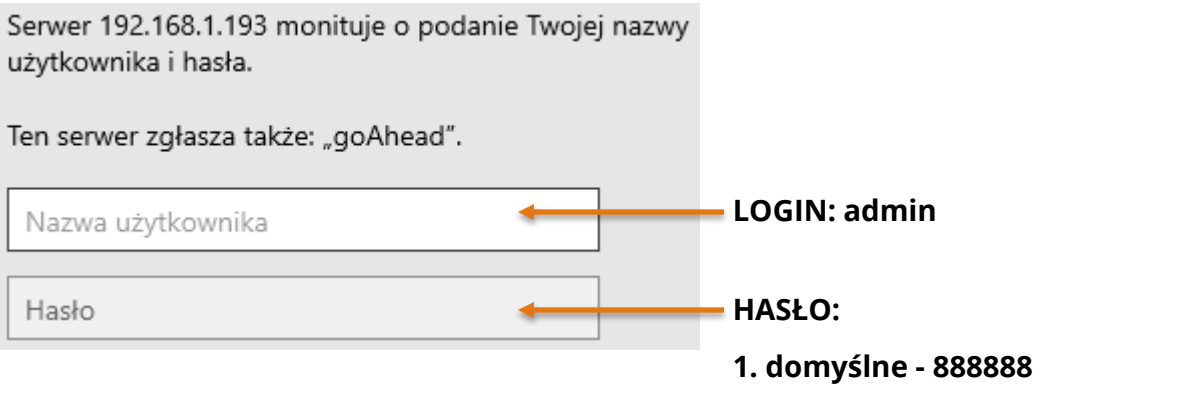

**2. ustawione wcześniej w aplikacji**

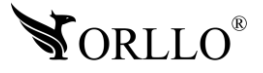

Następnie naciśnij na napis wyświetlany na czarnym tle aby rozpocząć pobieranie.

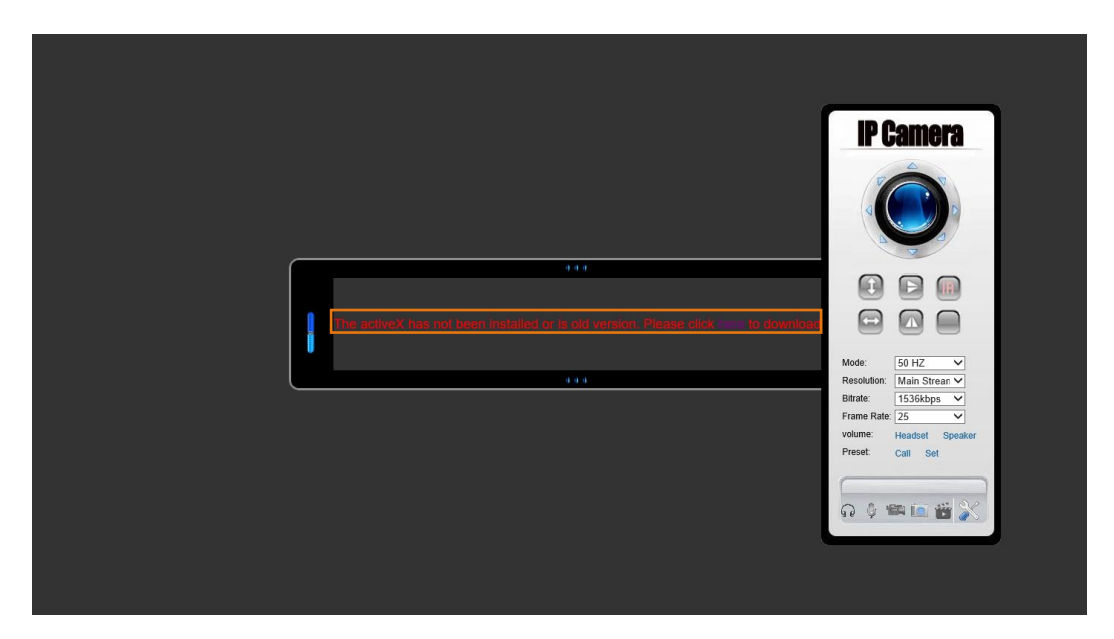

Po pobraniu w lewym dolnym rogu powinien znaleźć się pobrany plik.

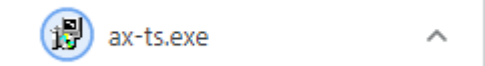

Naciśnij na niego dwukrotnie aby rozpocząć instalacje plug-in. Zaakceptuj wszystko i naciśnij przycisk "Otwórz".

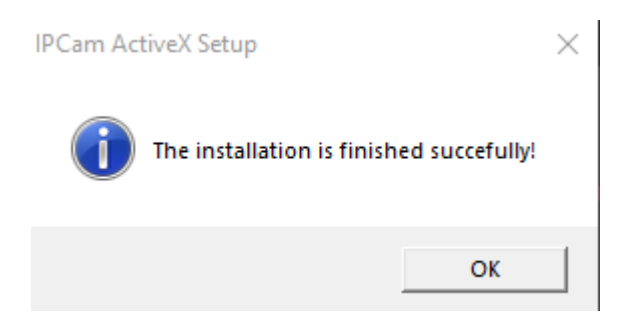

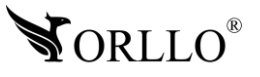

Po poprawnej instalacji w przeglądarce Internet Explorer powinien być dostępny podgląd.

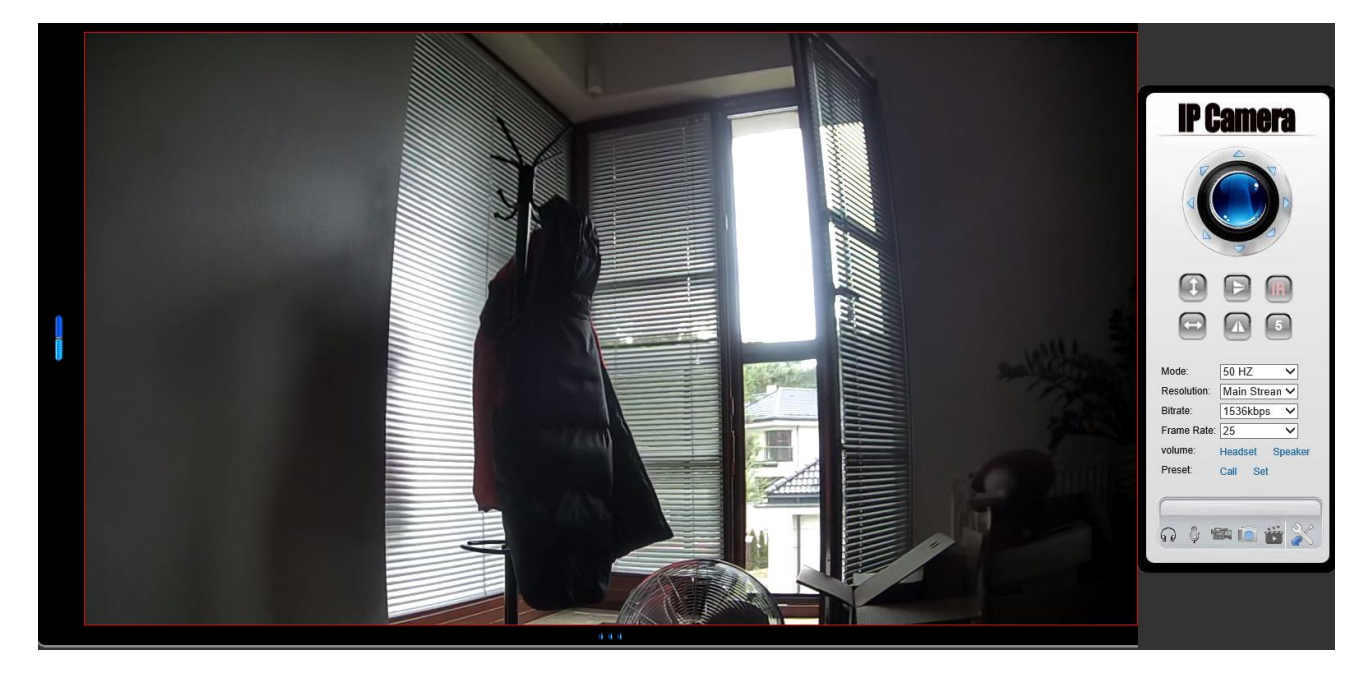

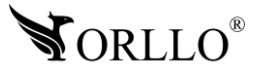

## **5. UZYSKIWANIE PODGLĄDU W PRZEGLĄDARCE GOOGLE CHROME**

Uruchom przeglądarkę Google Chrome na swoim komputerze.

Otwórz w przeglądarce [Chrome Web Store](https://chrome.google.com/webstore/category/extensions) i wyszukaj rozszerzenie o nazwie IEability - Run Internet Explorer In Chrome lub naciśnij ten [link](https://chrome.google.com/webstore/detail/ieability-run-internet-ex/moffahdcgnjnglbepimcggkjacdmpojc) aby przejść bezpośrednio do rozszerzenia.

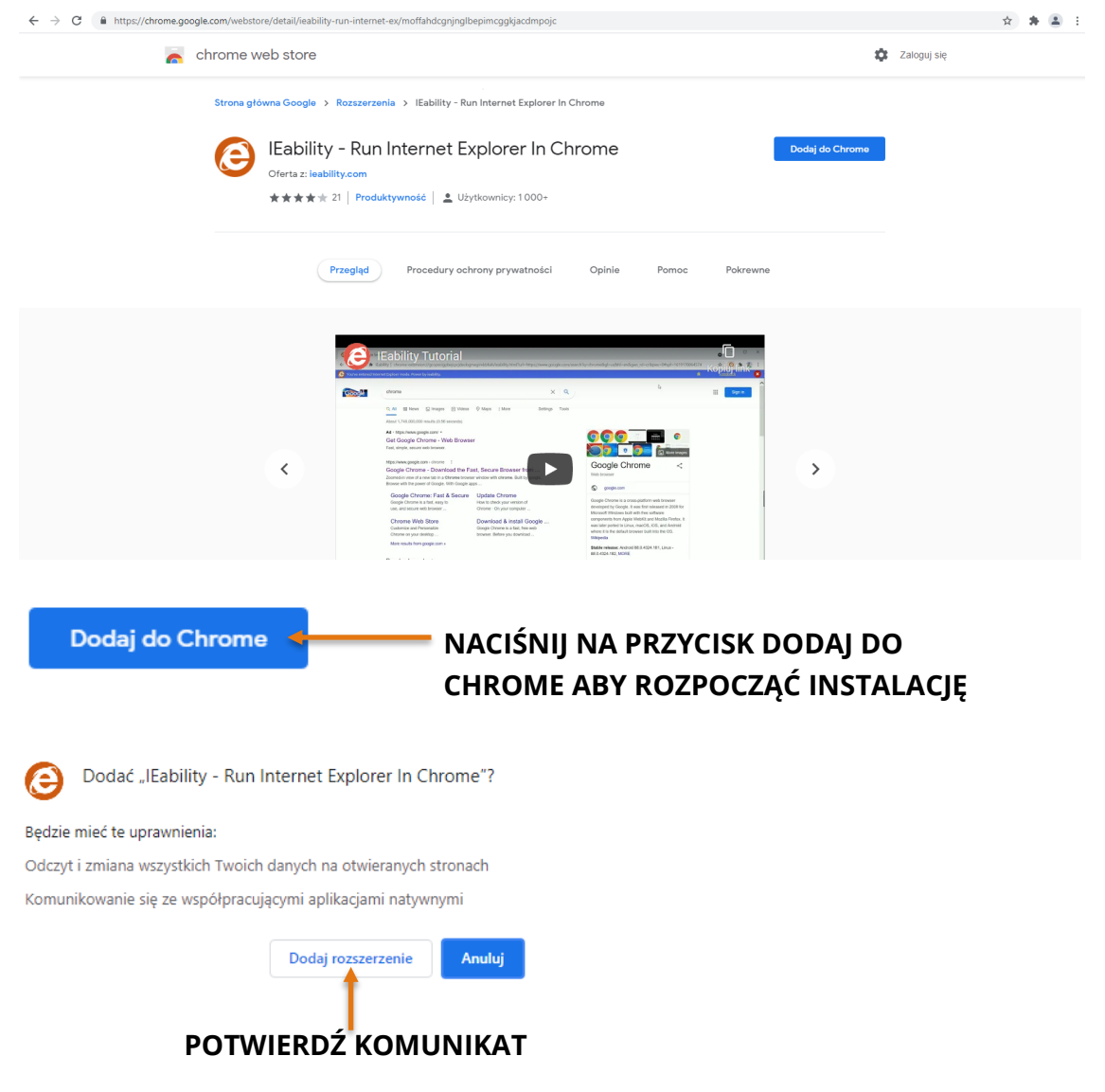

W przeglądarce otworzy się nowe okno, jeśli wymagany będzie plik instalacyjny, przeglądarka sama rozpocznie pobieranie. Jeśli by się tak nie wydarzyło należy nacisnąć przycisk z napisem "Try It Now" i wymusić rozpoczęcie pobierania.

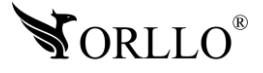

Otwórz nową kartę w przeglądarce Google Chrome i zaloguj się do kamery podobnie jak w punkcie drugim i również wybierz opcję dla Internet Explorer.

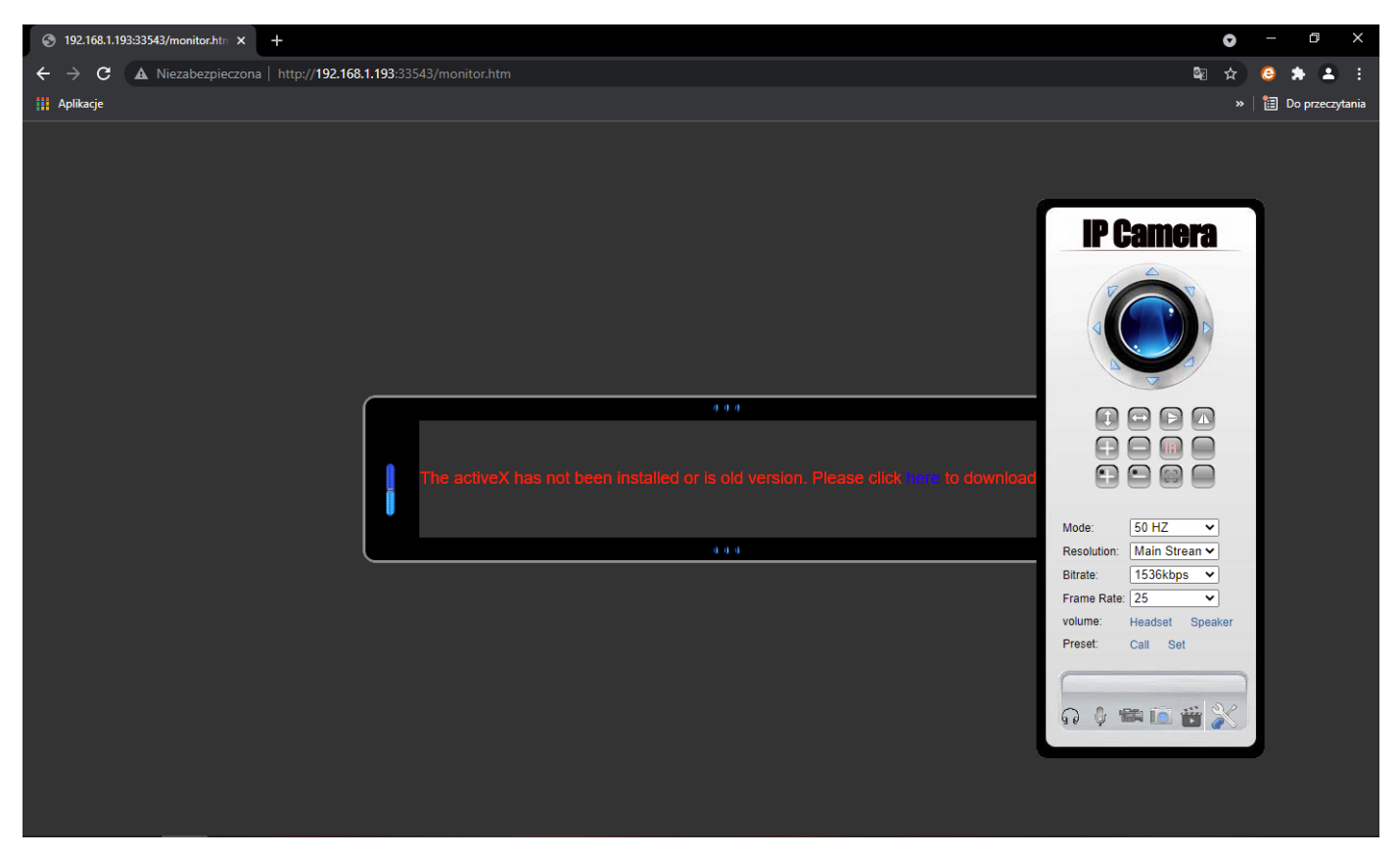

Przeglądarka pomimo wcześniej zainstalowanego plug-in poprosi nas kolejny raz o jego pobranie, w tym przypadku ignorujemy to.

W prawym górnym rogu naciśnij ikonę rozszerzeń przeglądarki, a następnie przypnij pineską nowo zainstalowane rozszerzenie tak jak na obrazie poniżej.

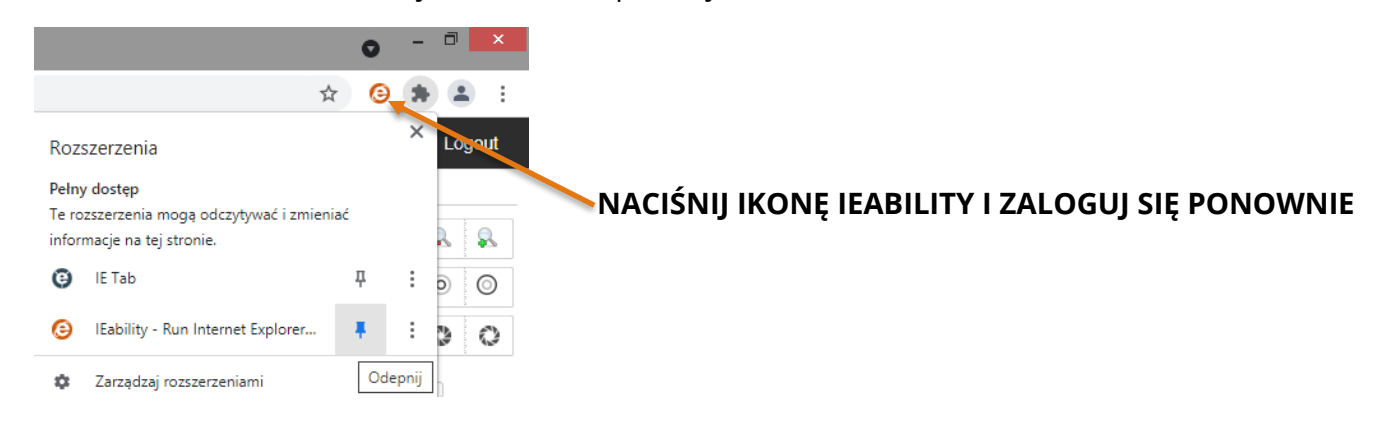

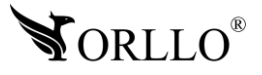

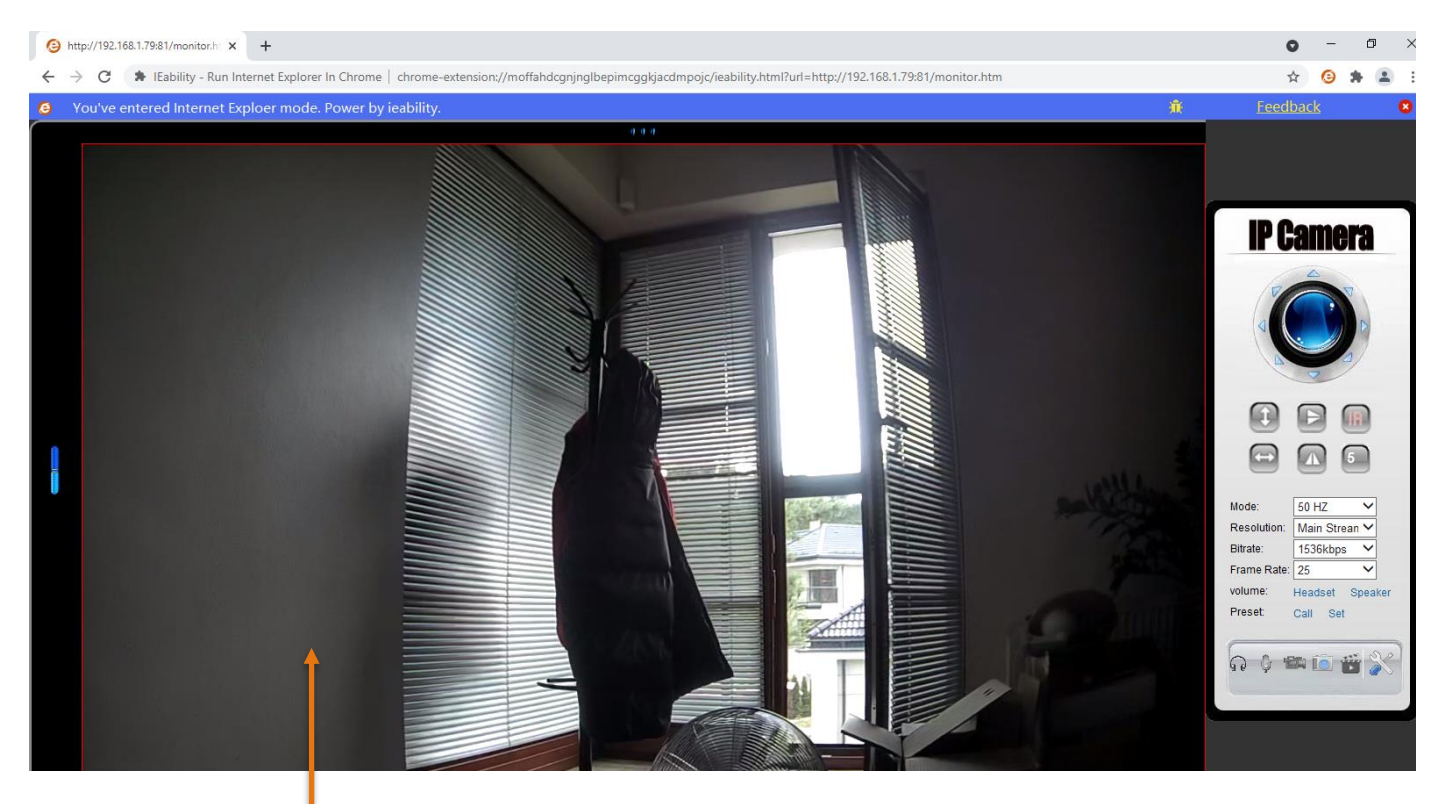

CIESZ SIĘ PODGLĄDEM W PRZEGLĄDARCE GOOGLE CHROME.

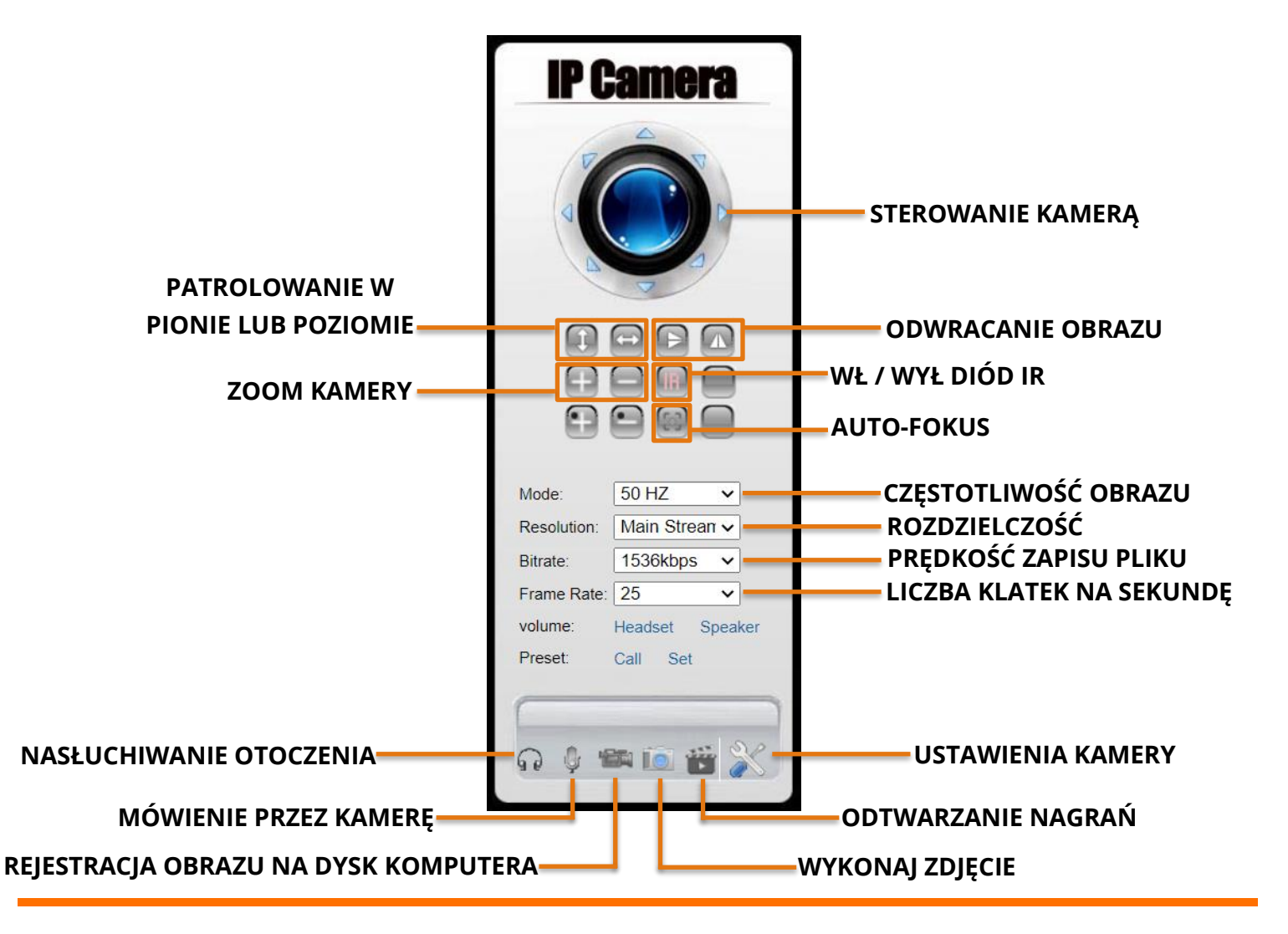

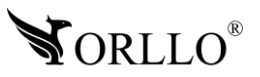

www.orllo.pl

## **6. OPCJE I KONFIGURACJA URZĄDZENIA**

Po przejściu do ustawień otworzy się okno ze **Statusem Urządzenia** oraz panel z ustawieniami kamery**:**

- Ustawieni sieci,
- Ustawienia alarmów,
- Nagrywanie wideo,
- Ustawienia systemu.

## **Opcie kamery IP**

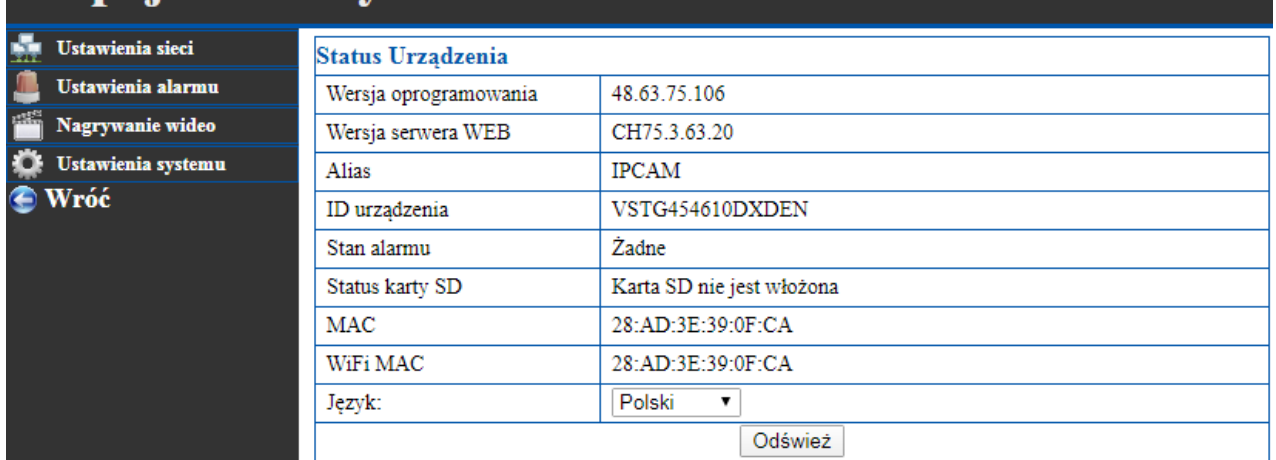

Okno **Status Urządzenia** zawiera informacje oraz dane kamery :

- Nr. Wersji oprogramowania,
- Adres WEB serwera, z którym pracuje kamera,
- ID urządzenia (numer seryjny UID),
- Adresy MAC kart sieciowych.

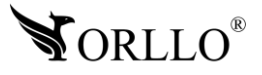

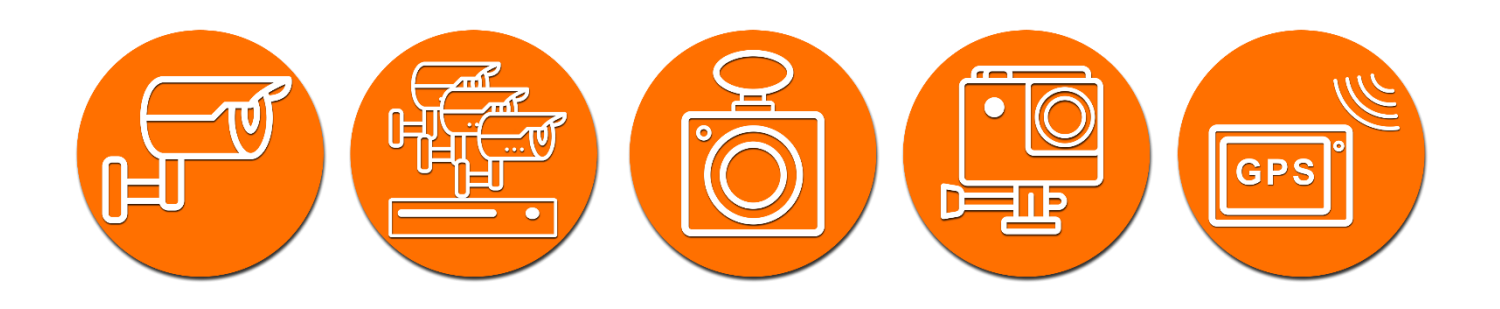

## Dziękujemy za wybór naszego produktu. **Życzymy przyjemnego użytkowania**

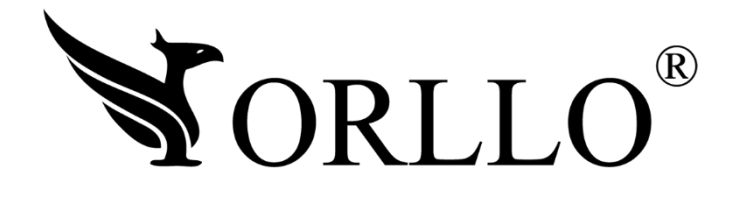

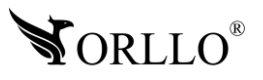

<sup>13</sup> [www.orllo.pl](https://orllo.pl/)